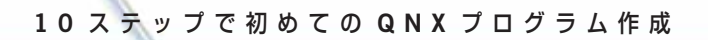

### クイックスタート ガイド 第3版

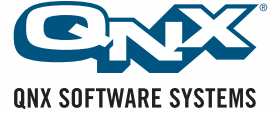

## **QNX** クイックスタート ガイド

本書では、QNX Momentics ツールと QNX Neutrino オペレーティ ング システムのインストールと設定方法を解説します。簡単ガイ ドで、すぐに開発をスタートできます。

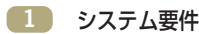

- **QNX Momentics** 開発スイートのインストール
- **QNX Neutrino RTOS** のインストール
- **QNX Neutrino** でのネットワーキング
- プログラム プロジェクトの作成
- **QNX Neutrino** との通信
- コンパイルとリンク
- プログラム起動の準備
- 起動とデバッグ
- ユーザー プログラムの作成

#### システム要件 **1**

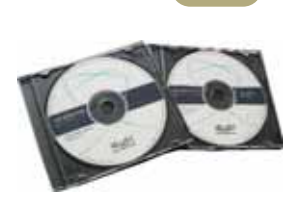

QNX® Neutrino® リアルタイム オペレーティング システム(RTOS)で実行するプロ グラムを作成するには、まず、QNX Momentics® 開発スイートが必要です。この開発 スイートは、Windows Vista、Windows 2000、Windows XP、Linux にインストール することができます。または、セルフホストの QNX Neutrino システムとして使用す ることができます。

QNX Momentics CD をお持ちでない場合は、評価版を **http://www.qnx.co.jp/ products/eval** からダウンロードすることができます。x86 ターゲットでのみ QNX Neutrino の評価を希望する場合は、x86 ターゲット用 QNX Momentics 開発ス イート(より小さなサイズ)のダウンロードが可能です。ホストごとに別個の CD が ありますのでご注意ください。

開発システムのほかに、QNX Neutrino RTOS と、これから開発するプログラムを実行 するターゲットプラットフォームが必要となります。

QNX Neutrino に慣れるには、いくつかのやり方があります。

- ▶ およそ 2.5 GB の空きパーティションがある普通の PC に QNX Neutrino ホスト バージョンの開発スイートをインストールします。(OS そのものは、およそ 300 MB しかなく、QNX Neutrino x86 ランタイム キットをインストールすると取得で きます。)QNX Neutrino をインストールしても、既存のパーティションがダメー ジを受けることはありません。ハードディスクに十分なスペースが無い場合は、 CD から直接 QNX Neutrino を起動することもできます。
- ▶ CPU ベンダが提供するリファレンス設計用のリファレンス プラットフォーム (例: PPC、XScale、SH4 CPU など)で QNX Neutrino を実行します。この場合、 該当プラットフォームに対応する QNX ボード サポート パッケージ (BSP) が必 要になります。BSP に添付の資料に、ターゲットシステムへ QNX Neutrino をイ ンストールする方法が記載してあります。
- ▶ QNX Neutrino を VMware セッションでバーチャル マシンとして実行します。た だし、VMware は QNX Neutrino 評価の手段としては便利ですが、バーチャル マ シンではハード リアルタイムに対応できるとは限らないのでご注意ください。

QNX Neutrino は、すべてのプラットフォームで同様に設計されています。このガイ ドでは、PC へのインストールを例に解説します。

QNX Neutrino ホスト CD をお持ちでない場合は、**http://www.qnx.co.jp/ products/eval** から評価版をダウンロードすることができます。

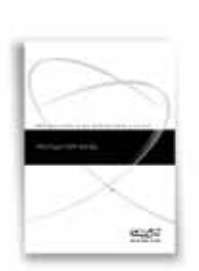

インストール ガイドを よくお読みください。

## **QNX Momentics** 開発スイートの インストール

QNX Momentics には、QNX Neutrino RTOS プログラムを記述するために必要なすべ ての要素が揃っています。総合的な統合開発環境(IDE)、コンパイラ、リンカ、ラ イブラリ、およびその他の QNX Neutrino コンポーネントが、すべての対応 CPU アーキテクチャ用にコンパイルされた形で含まれています。

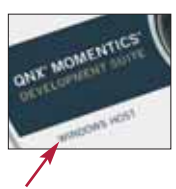

**2**

**2**

Windows Vista、2000 または XP システムを立ち上げ、**QNX Momentics Windows** ホスト **CD** を挿入します。自動的にインストールが開始されない場合は、CD から "**qnxSetupWin32.exe**" を実行します。画面の指示に従ってインストールを進めて ください。詳しくはインストール ガイドをお読みください。

ご使用の開発ホストで **Windows** ホスト **CD** をご使用ください。

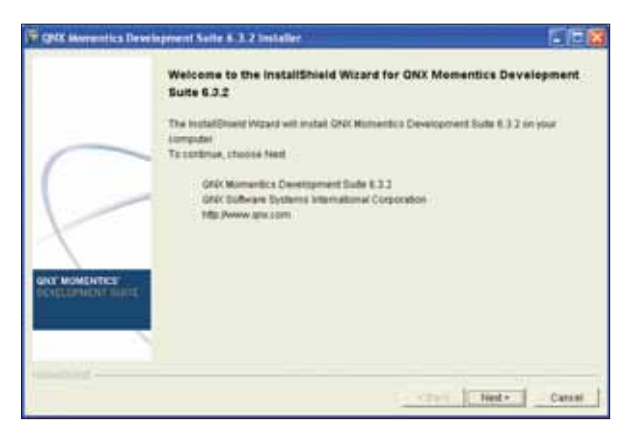

**Windows** での **QNX** 開発環境インストール

インストール中に、ライセンス キーの入力を求められます。QNX Momentics の評価 版を QNX ウェブサイトからダウンロードした場合、電子メールにてお知らせしたラ イセンス キー、あるいは、QNX Momentics 開発ライセンスを購入した際に取得され たライセンス キーを入力してください。

インストールが完了すると、Windows デスクトップに QNX Momentics IDE のアイコ ンが表示されます。

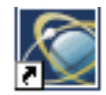

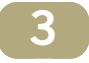

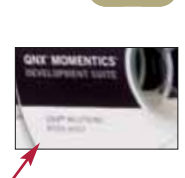

ターゲット上の **QNX Neutrino** ホスト **CD** を使用します。

## **QNX Neutrino RTOS** のインストール

次に、評価用マシンのドライブに **QNX Momentics Neutrino** ホスト **CD** を挿入し、 CD から起動します。この時点で、OS を CD から直接スタートするか、ハードディ スクに QNX Neutrino をインストールするか選択することができます(初回のテスト では、CD からの直接起動が良いでしょう)。ハード ディスクへのインストールを選 択し、画面の指示に従ってください。詳細については、インストール ガイドをお読 みください。

再起動を行うと、自動的にハードウエアが検出されます。グラフィックス モードを 選択すると、パスワードを必要としない **root** としてログインすることができます。

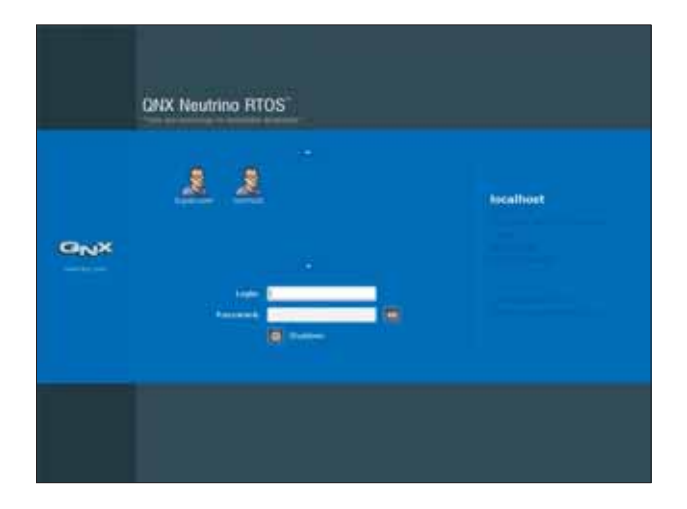

これで、事前定義が済んだ状態のフル機能 QNX Neutrino リアルタイム オペレー ティング システムを、QNX Photon® microGUI® も含めて立ち上げた状態になります (もちろん、グラフィックス抜きで QNX Neutrino を実行することも可能です)。

画面の右側に、アイコン バーが表示されます。ここから、**[Terminal]**をクリックし てシェルを開きます。現在システムにあるプロセスのリストを見るには、以下を入 力します。

**pidin | less**

それぞれのプロセスはオプショナルなので、後から削除してリソースを省いたり、あ るいは、他のプロセスを追加してシステムの機能を増やすこともできます。これは、 グラフィックス、ネットワーク、オーディオなどにも当てはまります。QNX Neutrino の各コンポーネントは、単一のプロセスであり、ダイナミックにロードすることがで きます。**less** コマンドを終了するには、**q** をタイプします。

今回インストールした QNX Neutrino で、独自のブート イメージを作成したり設定 したりしなくても、簡単に QNX の特徴や機能に慣れることができます。

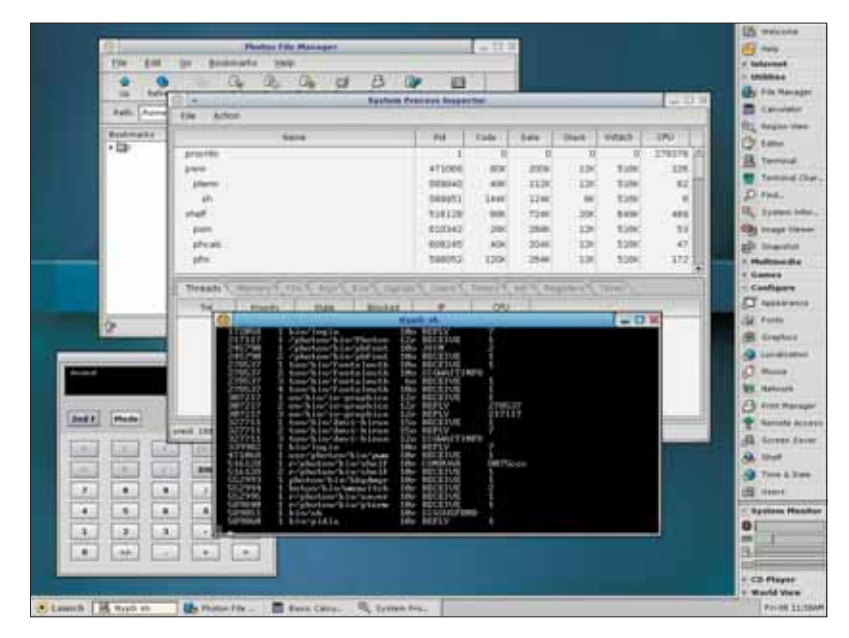

セルフホストの **QNX Neutrino** システム:多機能で、しかもハードなリアルタイム機能

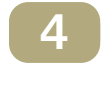

## **QNX Neutrino** でのネットワーキング

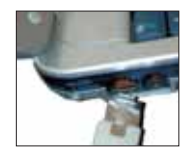

次に、QNX Neutrino マシン(ターゲット マシン)をネットワークにつなげてみま しょう。このとき、開発マシンも同じネットワークに接続します。DHCP サーバに より、QNX Neutrino マシンは、自動的に IP アドレスを受け取ります。IP アドレス は、**ifconfig en0** コマンドで確認することができます。

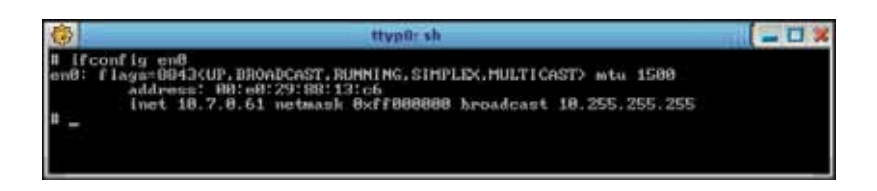

手動で IP アドレスを割り当てるには、端末ウィンドウでコマンド **ifconfig en0** *IP\_address* を使用します(つまり、自分のシステムで使用したい IP アドレスを IP\_address に指定)。

または、QNX Neutrino についてくるネットワーク設定ツールを使用することもでき ます。このツールは、画面右側のアイコンバーの **[Configure]**、または、**[Launch]** メ ニューから見つけることができます。**[Devices]** で、DHCP を使用するか、手動で IP アドレスを割り当てるか選択することができます。**[Network]** タブでは、ゲートウェ イの IP アドレスと DNS を入力します。

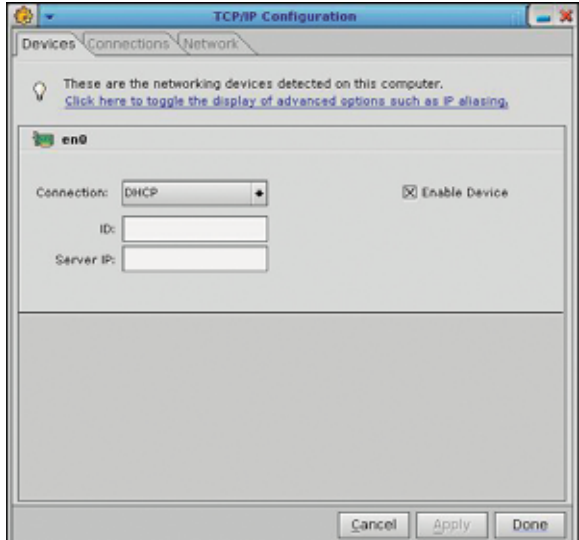

**ping** *IP\_address* コマンドを使用すると、開発マシン(ホスト)がネットワーク上 の QNX Neutrino システム (ターゲット) と接続されているか、またターゲットがホス トに

| 25 C: WINDOWS kystem 32 kmd. exe                                                                   |  |
|----------------------------------------------------------------------------------------------------|--|
| Microsoft Windows XP [Version 5.1.2600]<br>(C) Copyright 1985-2001 Microsoft Corp.                 |  |
| H:\>ping 18.7.8.61                                                                                 |  |
| Pinging 10.7.0.61 with 32 bytes of data:                                                           |  |
| Reply from 10.7.0.61; hytes=32 time<1ms IIL=255<br>Replu from 10.7.0.61: butes=32 time(ims IIL=255 |  |
| Reply fron 10.7.0.61: hytes=32 time<1ms ITL=255<br>Reply from 10.7.0.61: bytes=32 time(ims IIL=255 |  |

接続されているかをテストできます。

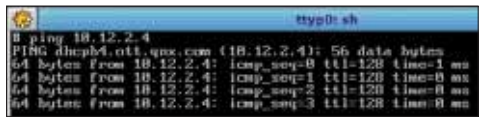

注意:もしホスト マシンがファイアウォールを使用している場合には、ターゲット から **ping** コマンドを使用できないことがあります。Windows XP SP2 上では、 ICMP 設定中の **[**エコー要求の着信を許可する**]** を有効にしなければならない場合があり ます。スタート メニューからコントロール パネルを選択、さらにセキュリティ センター を選択し、詳細設定を行います。

ネットワークが正常に作動しない場合、サポートされていないネットワーク カー ドを使用していることが考えられます。対応ハードウエアの完全リストについては、 **http://www.qnx.com/developers/hardware\_support** をご覧ください。 ハードウエア サポートについて、その他ご質問がある場合は、弊社営業担当者ま でご連絡ください。

ヒント: Neutrino の完全インストール版では、対応するデバイス ドライバをスター トするために自動ハードウエア検出を行います。**enum-devices -n** コマンドを使 用すると、どのハードウエアが検出され、ブート時にどのドライバが起動されたか 見ることができます。

# **5**

## **<sup>2</sup>** プログラム プロジェクトの作成

開発ホストで QNX Momentics IDE をスタートしてみましょう。IDE の初回起動時に、 プロジェクトその他のファイルを格納するフォルダ、workspace を選択するよう促 されます。その後、IDE のウェルカム ページが表示されます。準備ができたら、 Workbench アイコンをクリックしてください。

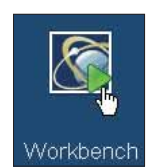

次に、QNX C プロジェクトを作成します。 **[File]**メニューから**[New] > [QNX C Project]** を選択してください。

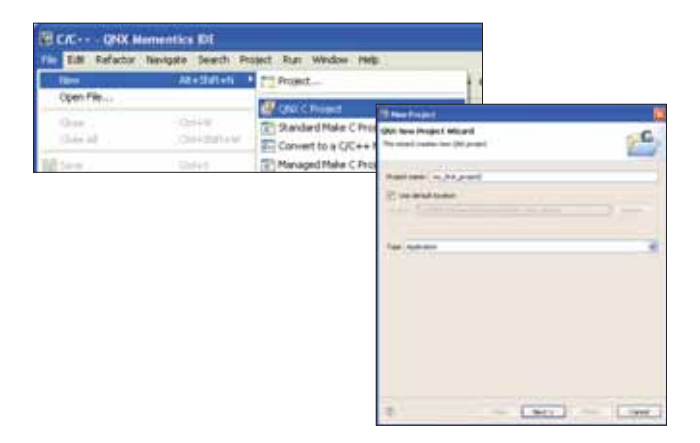

次に表示されるダイアログでプロジェクトに名前をつけ、**[Next]** をクリックしてく ださい。次に、**[Build Variants]** タブから、作成するバイナリを実行する CPU アー キテクチャを選択します。PC がターゲットの場合は、x86 を選択します。その他の プロセッサを対象としたプロジェクトでは、それぞれ対応する CPU タイプ: PPC、 SH、ARM、MIPS を選択してください。また、コンパイル時のデバッグ情報の有無 を選択することもできます。後で両方の場合を見ていきますので、debug および release の両方をチェックしてください。

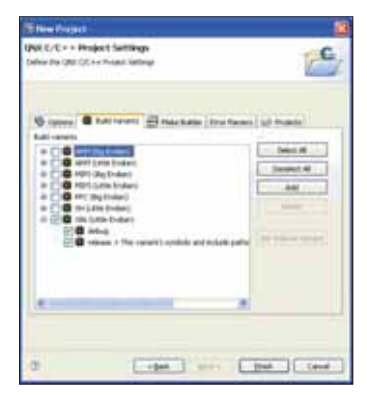

ビルドの種類を選択

**[Finish]**をクリックします。Makefile を含む、すぐに使用できるプロジェクト構造が 作成されます。これには、小さなプログラム("Welcome to the QNX Momentics IDE")が含まれており、自動的に生成されるソースコード ファイルの中にあります。

この時点で、IDE の「C/C++ Perspective」が表示されているはずです。ここには、 ナビゲータ、エディタ、および作業に関連するさまざまな情報を表示できる複数の 「ビュー」があります。

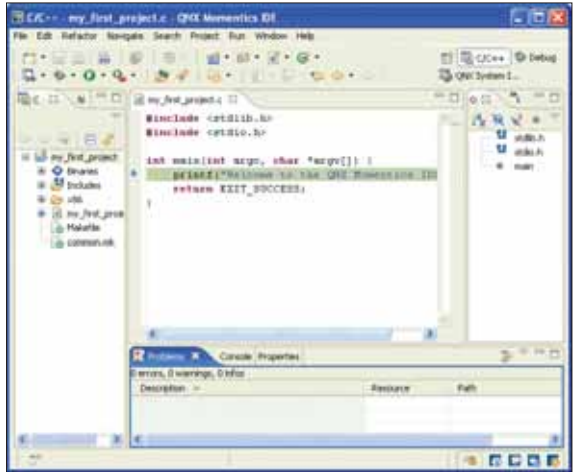

定義済み **Makefile** 構造を備えた **QNX C** プロジェクト

### **2 6 QNX Neutrino** との通信

ターゲットシステムは、開発環境からのリクエストに応答しなければなりません。これ を可能にするため、**qconn** というプログラムを開始します。これは、QNX Neutrino を 実行している PC の端末ウィンドウで行います。

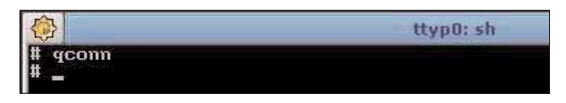

IDE からターゲットシステムにアクセスするには、ターゲット プロジェクトを作成 します。これを行うには、**[System Information]** パースペクティブを使います。 まず、**[Window]** メニューから **[Open Perspective]** を選択し、**[Other]** をクリックし ます。ここで、**[QNX System Information]** を選択し、**[OK]** を選択します。

**[Target Navigator]** の空白エリアで、マウスを右クリックし、コンテキストメニュー から **[Add New Target]** を選択します。

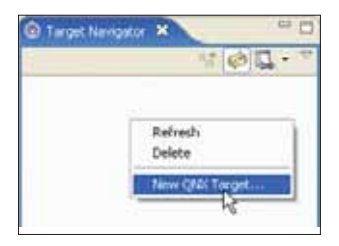

ここで、ターゲットシステムの名前と IP アドレスを対応するフィールドに入力します。

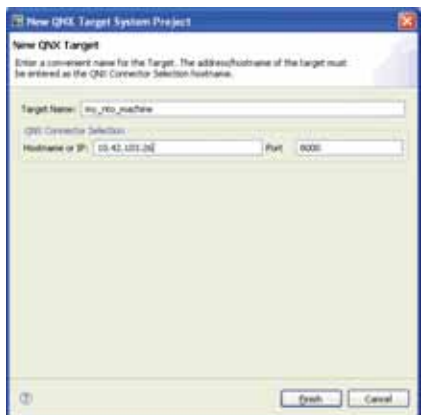

ターゲット設定ダイアログ

**[Finish]** をクリックし、[Target Navigator] で新しいターゲットを選択してください。 これで、QNX Neutrino システムにあるすべてのプロセスを見ることができるように なります。ビュー(画面上部にある複数のタブ)でさまざまな情報を表示すること ができます。**[Window]** メニューから **[Show View]** を選択すると、さらに多くの便利 なビューを見ることができます。

|                                                                                                    |                 |            |          | To System Summary X Process Information Memory Information Malloc Information |                      |                              |  | $\qquad \qquad \qquad \qquad \Box$ |  |
|----------------------------------------------------------------------------------------------------|-----------------|------------|----------|-------------------------------------------------------------------------------|----------------------|------------------------------|--|------------------------------------|--|
|                                                                                                    |                 |            |          | my_nto_machine - Last Updated:Fri Feb 23 10:37:39 EST 2007                    |                      |                              |  |                                    |  |
| <b>System Specifications</b>                                                                                                    |                 |            |          |                                                                               |                      |                              |  |                                    |  |
| Hostname: stevernto                                                                                                    |                 |            |          | <b>CPU Details</b>                                                            |                      |                              |  |                                    |  |
| Board: x86pc                                                                                                    |                 |            |          |                                                                               | x86 @ 451Mhz         |                              |  |                                    |  |
| OS Version: 6.3.2 (2006/02/22-18:19:36EST)                                                                                                    |                 |            |          |                                                                               |                      |                              |  |                                    |  |
|                                                                                                    |                 |            |          |                                                                               |                      |                              |  |                                    |  |
| Boot Date: Tue Feb 20 13:34:20 EST 2007                                                                                                    |                 |            |          |                                                                               |                      |                              |  |                                    |  |
|                                                                                                    |                 |            |          |                                                                               |                      |                              |  |                                    |  |
| System Memory                                                                                                    |                 |            |          |                                                                               |                      |                              |  |                                    |  |
| Used: 105M Free: 150M Total: 256M                                                                                                    |                 |            |          |                                                                               |                      |                              |  |                                    |  |
| <b>Total Processes: 51</b>                                                                                                    |                 |            |          |                                                                               |                      |                              |  |                                    |  |
| All Processes                                                                                                    |                 |            |          | Application Processes Server Processes                                        |                      |                              |  |                                    |  |
|                                                                                                    |                 |            |          |                                                                               |                      |                              |  |                                    |  |
| Process Na                                                                                                    | Code            | Data       | Da       | CPU Usage                                                                     | CPU Usage Start Time |                              |  |                                    |  |
| procrito (1)                                                                                                    | Ö               | Ö          | Ō        | 2d 18h 7m                                                                     | 4s 963ms             | Tue Feb 20 13:34:20 EST 2007 |  |                                    |  |
| tinit (2)                                                                                                    | 8192            | <b>B4K</b> | $\Omega$ | 6ms                                                                           | Ŭ                    | Tue Feb 20 13:34:42 EST 2007 |  |                                    |  |
| pci-bios (4099)                                                                                                    | 480             | 88K        | Ŭ        | 37ms                                                                          | ň                    | Tue Feb 20 13:34:20 EST 2007 |  |                                    |  |
| slogger (4100)                                                                                                    | 8192            | 152K       | $\Omega$ | 11ms                                                                          | o                    | Tue Feb 20 13:34:20 EST 2007 |  |                                    |  |
|                                                                                                    |                 |            |          |                                                                               |                      |                              |  |                                    |  |
|                                                                                                    | 68K             | 192K       | ö        | 308ms                                                                         | ū                    | Tue Feb 20 13:34:20 EST 2007 |  |                                    |  |
|                                                                                                    | 20K             | 104K       | Ö        | 11s 830ms                                                                     | 847ns                | Tue Feb 20 13:34:23 EST 2007 |  |                                    |  |
|                                                                                                    | 60K             | 120K       | Ŭ        | 62ms                                                                          | o                    | Tue Feb 20 13:34:23 EST 2007 |  |                                    |  |
|                                                                                                    | 60K             | 47M        | $\Omega$ | 6m 8s 927ms                                                                   | 847cs                | Tue Feb 20 13:34:24 EST 2007 |  |                                    |  |
|                                                                                                    | 24K             | 120K       | ū        | Sms                                                                           | ū                    | Tue Feb 20 13:34:27 EST 2007 |  |                                    |  |
|                                                                                                    | 16K             | 180K       | Ů        | 34s 749ms                                                                     | 0                    | Tue Feb 20 13:34:34 EST 2007 |  |                                    |  |
|                                                                                                    | 12 <sub>K</sub> | 04K        | O        | 6ms                                                                           | 0                    | Tue Feb 20 13:34:34 EST 2007 |  |                                    |  |
|                                                                                                    | 16K             | 84K        | $\Omega$ | 10ms                                                                          | o                    | Tue Feb 20 13:34:42 EST 2007 |  |                                    |  |
|                                                                                                    | 44K             | 116K       | o        | Sms                                                                           | ū                    | Tue Feb 20 13:34:35 EST 2007 |  |                                    |  |
| io-usb (4101)<br>io-hid (4102)<br>devc-con-hi<br>devb-eide (B<br>umass-enum<br>pipe (16394)<br>mqueue (20<br>spooler (221<br>deve-ser825<br>dhap.client ( | 44K             | 140K       | Ö        | 12ms                                                                          | ū                    | Tue Feb 20 13:34:37 EST 2007 |  |                                    |  |
| devb-fdc (1                                                                                                    | 24K             | 200K       | Ŭ        | 10ms                                                                          | Ŭ                    | Tue Feb 20 13:34:37 EST 2007 |  |                                    |  |

**QNX Neutrino** システム内で何が起こっているかを表示

#### **2** コンパイルとリンク **7**

次に、以下のいずれかの手順で、C/C++ パースペクティブに戻ります。まずは、画 面右上のドロップダウン メニューから「C/C++ パースペクティブ」を選択するとい う方法。あるいは、コントロール キーを押したまま、ポップアップ メニューに **[C/C++]** が強調表示されるまで [F8] キーを繰り返し押し、それから両方のキーを放 すという方法。あるいは、**[Window] > [Navigation] > [Next Perspective]** を選択し、 ポップアップ メニューから **[C/C++]** を選択するという方法もあります。

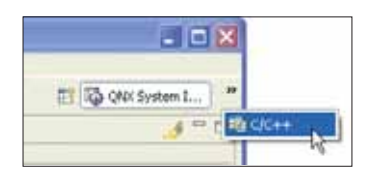

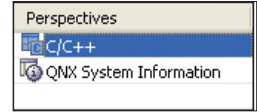

コンパイルを開始する前に、デバッグ情報を含めてコンパイルするかどうか選択す ると良いでしょう。これを行うには、プロジェクト名を右クリックし、**[Properties]** を選択します。**[QNX C/C++ Projects]** をクリックし、**[Build Variants]** をクリック、 そして [x86] の横にある小さな [+] 記号をクリックします。デバッグとリリースの両 方の変種をチェックしてください。**[OK]**をクリックします。プロジェクトを再コン パイルするか尋ねられます。QNX C プロジェクトの作成をおこなった際に、 **Makefile** を含む QNX 製ディレクトリ構造が生成されています。バイナリを作成する には、プロジェクト名を右クリックし、**[Build Project]** を選択します。これで、コ ンパイラとリンカが作業を開始します。

エラーも含め、コンパイラの出力が [Console] ビューの中の [C-Build] 出力に表示さ れます(エラーは発生しないはずですが、下の例ではエラーを追加しています。)し かし、コンパイルの途中にエラーが発生する場合、[Problems] ビューの方が便利で す。このビューは、[Console] ビューに比べ、コンパイラの出力を解釈された読みや すい形で表示するからです。[Editor] ビューも、ポインタをその上に置いたままにす ると、エラーについての情報を示します。

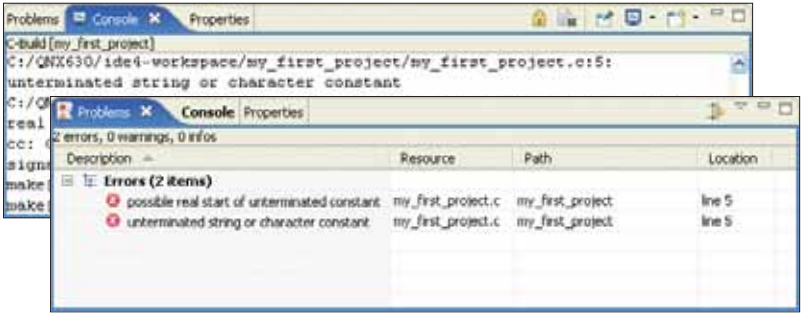

ビルド操作の完了後、生成されたバイナリが **[Binaries]** フォルダに表示されます。 物理的には、これらのファイルは CPU ディレクトリの o (object の o) および o-g (**-g** はコンパイラに渡されたデバッグ オプション)以下にあります。対応する **Makefile** 群は、IDE によって自動的に生成されています。

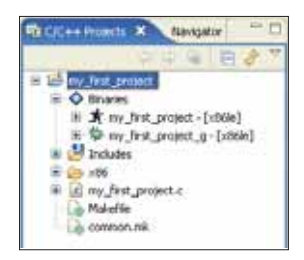

基本的な関数を多く含んでいる QNX ライブラリの **libc.so** は、デフォルトでバイ ナリにダイナミックにリンクされます。後で別のライブラリを追加したい場合は、 **[Project]** の **[Properties]** セクションで行うことができます。ここで、**[Linker]** をク リックし、**[Category]** フィールドから **[Extra Libs]** を選択します。

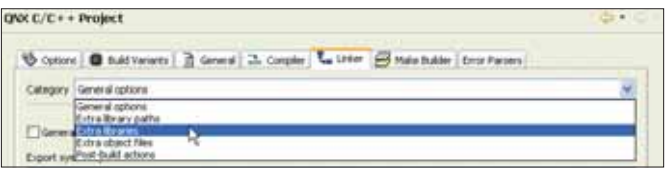

**[Add]** をクリックし、**Lib** プレフィックスや拡張子なしに、ライブラリの名前を入 力します。例えば、算術演算ライブラリの **libm.so** を追加するためには、[Name] のフィールドに "**m**" とタイプします。

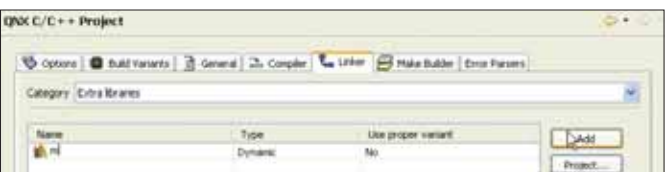

**[OK]** をクリックします。これで、プロジェクトのビルド時に、リンカがライブラリ にリンクします。

# プログラム起動の準備

**2**

**8**

新しくビルドしたプログラムをターゲットシステムで実行しデバッグするには、「起 動設定(Launch Configuration)」を行う必要があります。起動設定は、プログラム の起動に影響する様々な設定を構成するものです(コマンドラインのパラメータ、 環境変数など)。これらの設定事項を一度入力すると、後から何度でも使用すること ができます。

それでは、自分の起動設定を用意してみましょう。まず、ツールバーの「虫(バグ)」 アイコン横のドロップダウン メニューから、**[Debug...]** を選択します。

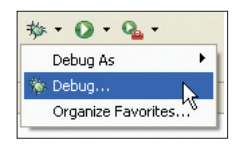

ウィンドウが開き、ここで、既存の起動設定のスタート、変更、あるいは新規作成 ができます。ダイアログウィンドウの左側で、起動設定のタイプ **[C/C++ QNX QConn (IP)]** を選択します。このタイプは、**qconn** プログラムを使用してターゲッ トシステムで QNX Neutrino を実行するネットワークベースの(クロス)開発用です。 次に、**[New Launch configuration]** をクリックして、新しい起動設定を作成します。

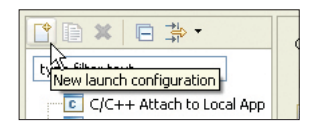

実行プログラムの起動を制御するさまざまな設定オプションが表示されます。デ フォルトでは、**[Main]** タブのみ入力が必要となりますが、後から他のタブの設定も 試してみてください。

**[C/C++ Application]** フィールドの横にある **[Search]** ボタンを押し、バイナリを選 択します。デバッグ情報をつけてコンパイルしたバイナリの場合は、名前に **\_g** が含 まれるようになります。デバッグ情報をつけずにコンパイルされたバイナリは、**\_g** が含まれない名前になります。次のステップではデバッガ起動の練習を行うので、 ここではデバッグ情報がコンパイル時に含まれたバイナリを選択し、**[OK]**をクリッ クします。

**[Target Options]** でターゲットシステムが表示されていることを確認し、**[Apply]** を クリックします。これで起動設定の準備が完了しました。

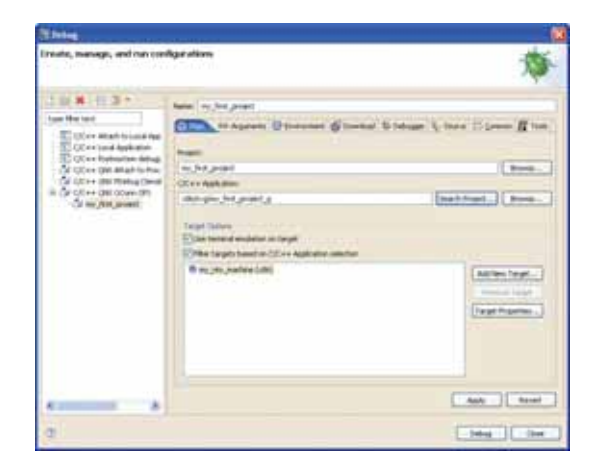

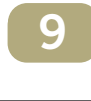

起動とデバッグ

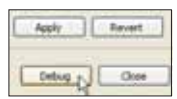

引き続き、このステップは起動設定ダイアログから始めます。プログラムの起動設 定を行ったので、これをデバッガでスタートします。**[Debug]** をクリックしてくだ さい。

これで、IDE がデバッグ パースペクティブに切り替わります。ユーザーのプログラ ムは、ネットワークを介して開発マシンからターゲットとする QNX Neutrino システ ムに転送され、デバッガで起動されます。デバッガは、プログラムの最初の行でス トップします。[Debug] ビューで、コール スタックを含むプロセスの概要を見るこ とができます。[Debug] ビューのメイン バーにあるボタンを使用して、デバッガを 制御することができます。

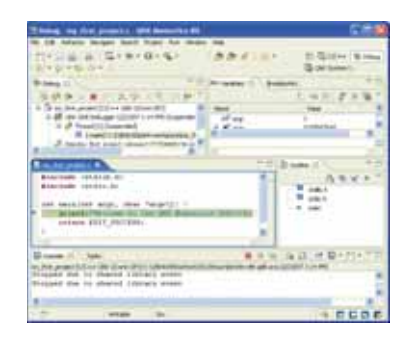

IDE からアプリケーションを実行またはデバッグすると、IDE のコンソールにすべて の入力が読み込まれ、また出力はここに表示されます。実行の流れが printf() コール のラインを通過すると、コンソール ウィンドウに "Welcome to QNX Momentics" と いうメッセージが表示されます。

**[Step Over]** ボタンを使用すると、コードの次の行にジャンプします。

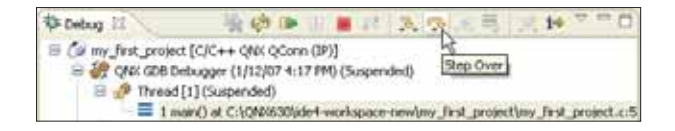

デバッグ中は、変数の変更を表示する右側の [Variables] ビューに注意します。**[Step Into]** ボタンは、デバッガをコードの関数部分に進めます(当然ながら、この関数の ソース コードがある場合のみ役に立つ機能です)。

ブレークポイントを設定するには、ソース表示枠の左側にマウスのポインタを合わ せ、右クリックしてコンテキスト メニューから **[Toggle Breakpoint]** を選択します。 ブレークポイントはチェックマークがついた丸で表され、コードの記述をしながら の設定と削除が可能です。

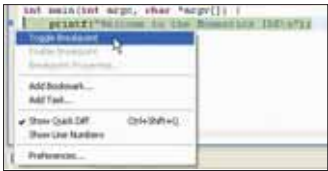

ブレークポイントの設定

実行中のプログラムがブレークポイントに達すると、デバッガで停止するので、変 数を調べるなどの作業を行うことができます。**[Resume]** ボタンをクリックすると、 プログラムは次のブレークポイントまで実行を再開します。プログラムの実行を中 止するには、**[Terminate]** ボタンを使用します。プログラムの実行が完了したら、 **[Remove All Terminated Launches]** ボタンを押してデバッガを終了し、バイナリ (以前に転送されたもの)をターゲット システムから削除します。

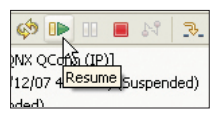

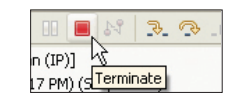

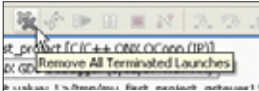

注意:デバッガは、プログラムの実行中、プロジェクトのファイルを開いたままに します。プロジェクトを再ビルドする前に、デバッガのセッションを終了してくだ さい。これを怠ると、ビルドが失敗します。

プログラムをスタンドアロンのバイナリとして実行するには(つまり、デバッガを使 用しない)、[Run] メニューから、[Debug...] の代わりに **[Run...]** をクリックします。

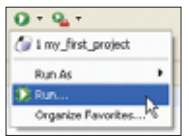

これで、起動設定を使用して、プログラムを起動することができます(前のステッ プで説明)。あるいは、新規の起動設定を作成し、デバッグ情報なしのバイナリを選 択することもできます。[System Information Perspective] の [File System Navigator] (**[Window]** メニューの **[Show]** ビュー)を使用して、バイナリを手動で転送し、端末 から起動することもできます。共有ネットワーク ドライブのマウントも可能です (QNX Neutrino ユーティリティ リファレンス マニュアルの **fs-cifs** の項を参照)。

### **2 10** ユーザー プログラムの作成

ここまでの作業をまとめ、はじめての QNX プログラムを完成させるには、作成した ソースコードに独自の変更と拡張を加えます。練習として、提供されているサンプ ル プログラムから、自分のプロジェクトにコードを取り入れてみてください。この 時点で、スレッド作成や、QNX メッセージ パッシングのメカニズム、プロセス同期 の方法、I/O エリアへのアクセス方法、QNX Neutrino リソース マネージャの記述方 法など、さまざまな情報についてもっと知りたいと思うでしょう。これらはすべて、 このクイックガイドで説明した内容と(ほぼ)同じくらいシンプルです!

IDE には、QNX に慣れるためのチュートリアルが含まれています。IDE のツール バーから **[Help]** > **[Welcome]** > を選択し、チュートリアル アイコンをクリックし ます。

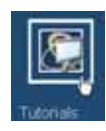

IDE の Help システムには、QNX マニュアルと Eclipse プラットフォームに関する情 報が含まれています。**[Help]** メニューで **[Help Contents]** をクリックします。

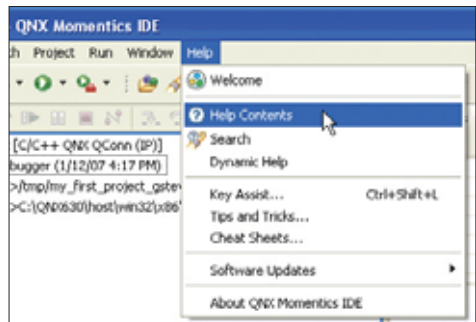

必要な情報を探すには、Welcome to QNX Momentics を参照してください。QNX Neutrino System Architecture Guide、IDE User's Guide、QNX Neutrino Programmer's Guide の各マニュアルも一読をお勧めします。

**[Help]** ウィンドウから以下を選択します。

- ▶ QNX Momentics、および QNX についての情報は、[A Roadmap to the QNX **Momentics Development Suite]** を選択します。
- **▶ IDE の使用法については、[IDE User's Guide]** を選択します。

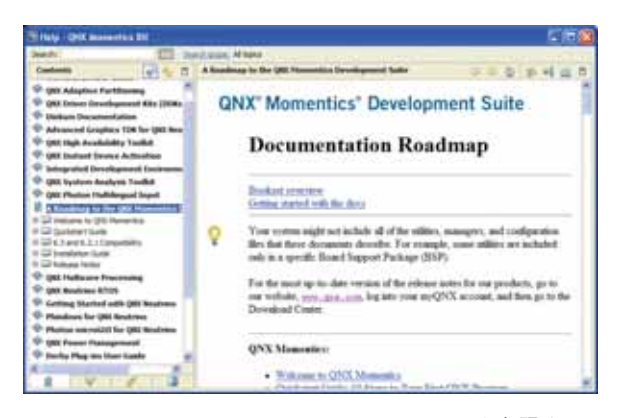

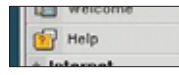

セルフホスト Neutrino システムでマニュアルを参照するには、画面右側アイコン バーにある **[Help]** ボタンをクリックします。

スレッド生成、ミューテックスの使用法、メッセージ パッシングその他プロセス間 通信のメソッドをカバーするサンプル ソースコード、および QNX リソース マネー ジャのテンプレートを、弊社 FTP サーバー **ftp.qnx.de** から入手することができ ます。FTP クライアントを使用し、ユーザー **qnx** としてログインの上、ソース パッ ケージをダウンロードしてください。パスワードは **qnx!neutrino** です。この パッケージの中には、**readme.txt** が含まれており、ソース サンプルを QNX Momentics IDE にインポートする方法を解説しています。ソースには、詳しいコメ ントが含まれています。関心のある関数については、QNX Neutrino Library Reference も参照してくだい。

### お問い合わせ先

QNX では、導入初期段階からお客様とのコミュニケーションを大切にしています。 QNX Momentics ツールと QNX Neutrino RTOS についてのご質問は、QNX 営業担当 者、フィールドアプリケーションエンジニア、またはサポート担当までお寄せくだ さい。

**QNX** ソフトウエア システムズ株式会社

ウェブサイト: **www.qnx.co.jp**

メール: **japan\_info@qnx.com**

### **QNX** ソフトウエア システムズ株式会社

〒 102-0075 東京都千代田区三番町六番地 三番町 KB-6 ビル 四階 Tel: 03-3511-6450 Fax: 03-3511-6451 Email: japan\_info@qnx.com Web: www.qnx.co.jp

#### **QNX Software Systems**(本社)

175 Terence Matthews Crescent Ottawa, Ontario Canada, K2M 1W8 Tel: 1-613-591-0931 Fax: 1-613-591-3579 Email: info@qnx.com Web: www.qnx.com

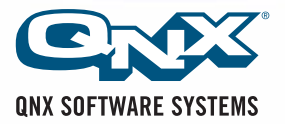

© 2008, QNX Software Systems GmbH & Co. KG. All rights reserved. QNX. Momentics, Neutrino, Photon, Photon microGUI は、ONX Software Systems GmbH & Co. KG の商標ファリー部の地域では<br>登録商標です。これらは QNX Software Systems International Corpora